1. Une fois connecté à votre compte Hotmail, allez dans les paramètres en cliquant sur l'icône cidessous :

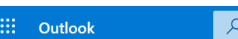

Rechercher

2. Cliquez ensuite sur « Afficher tous les paramètres d'Outlook » afin d'accéder aux paramètres avancés

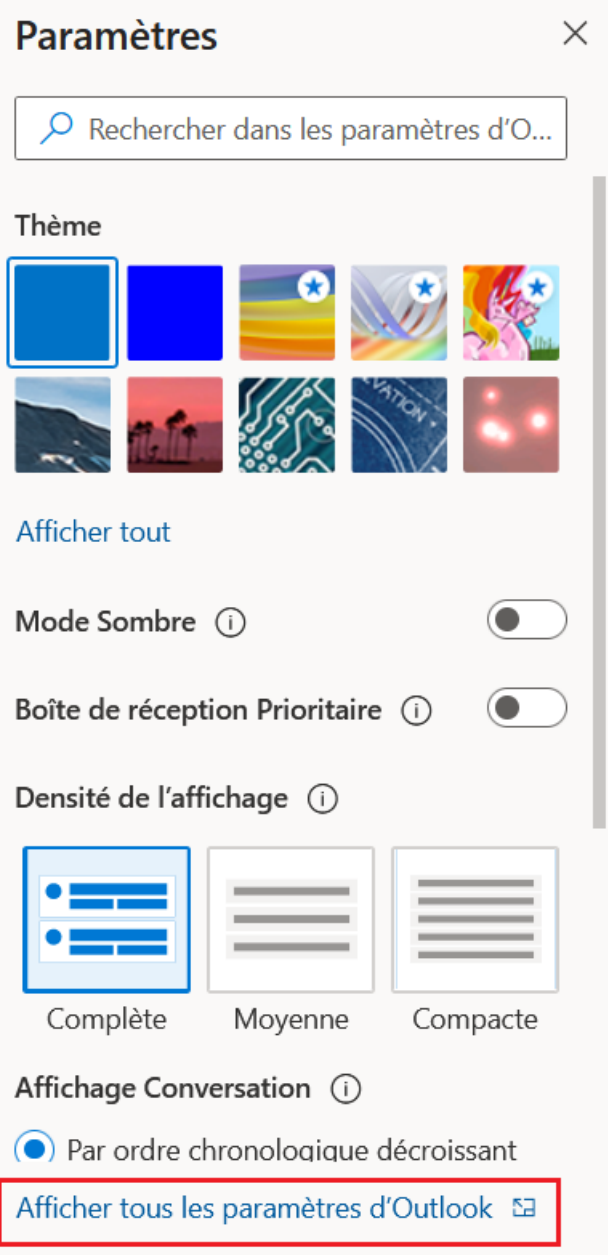

3. Allez dans l'onglet « Courrier » puis « Courrier indésirable »

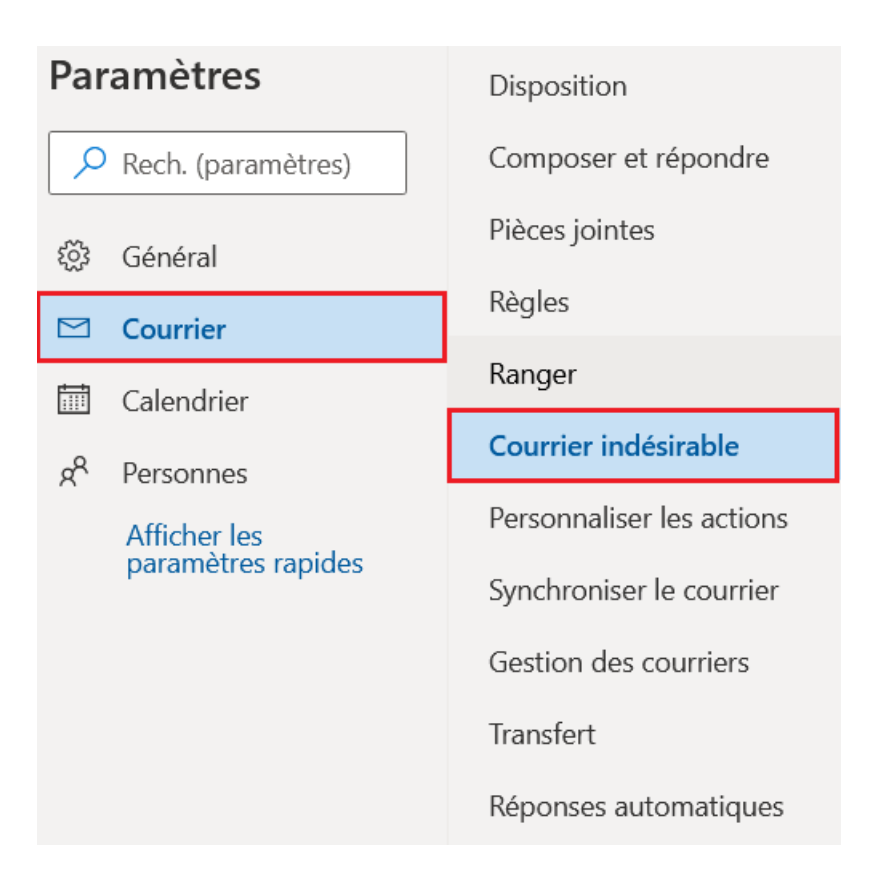

4. Dans la partie « Expéditeurs et domaines approuvés », cliquez sur « Ajouter », entrez le nom de domaine **ordre-sages-femmes.fr** et validez votre saisie en appuyant sur la touche « Entrée »

## Courrier indésirable

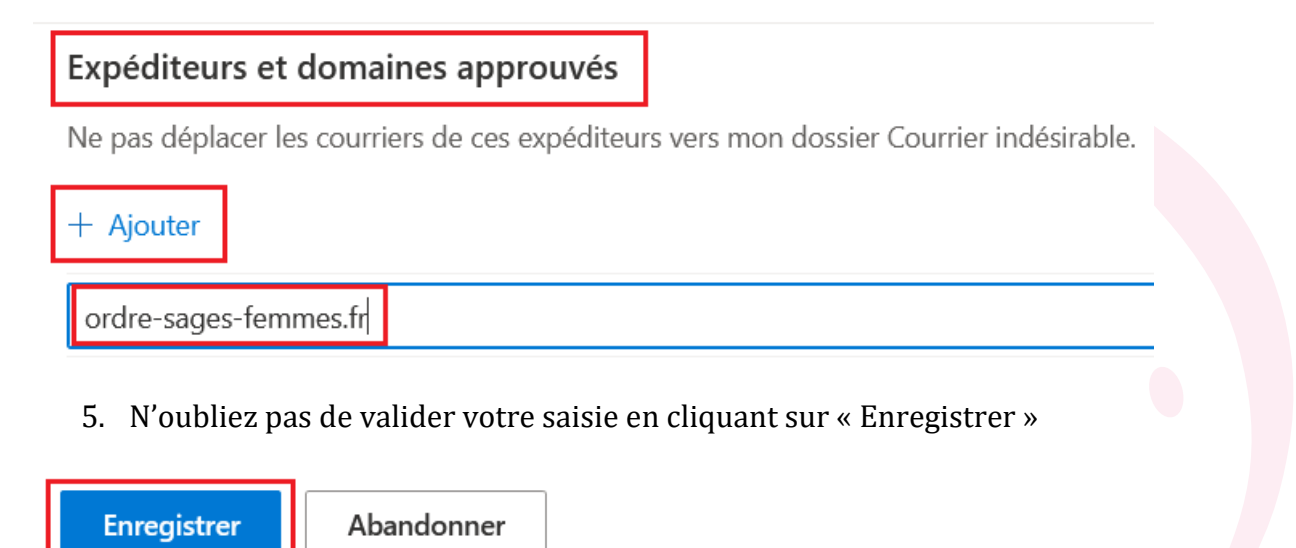